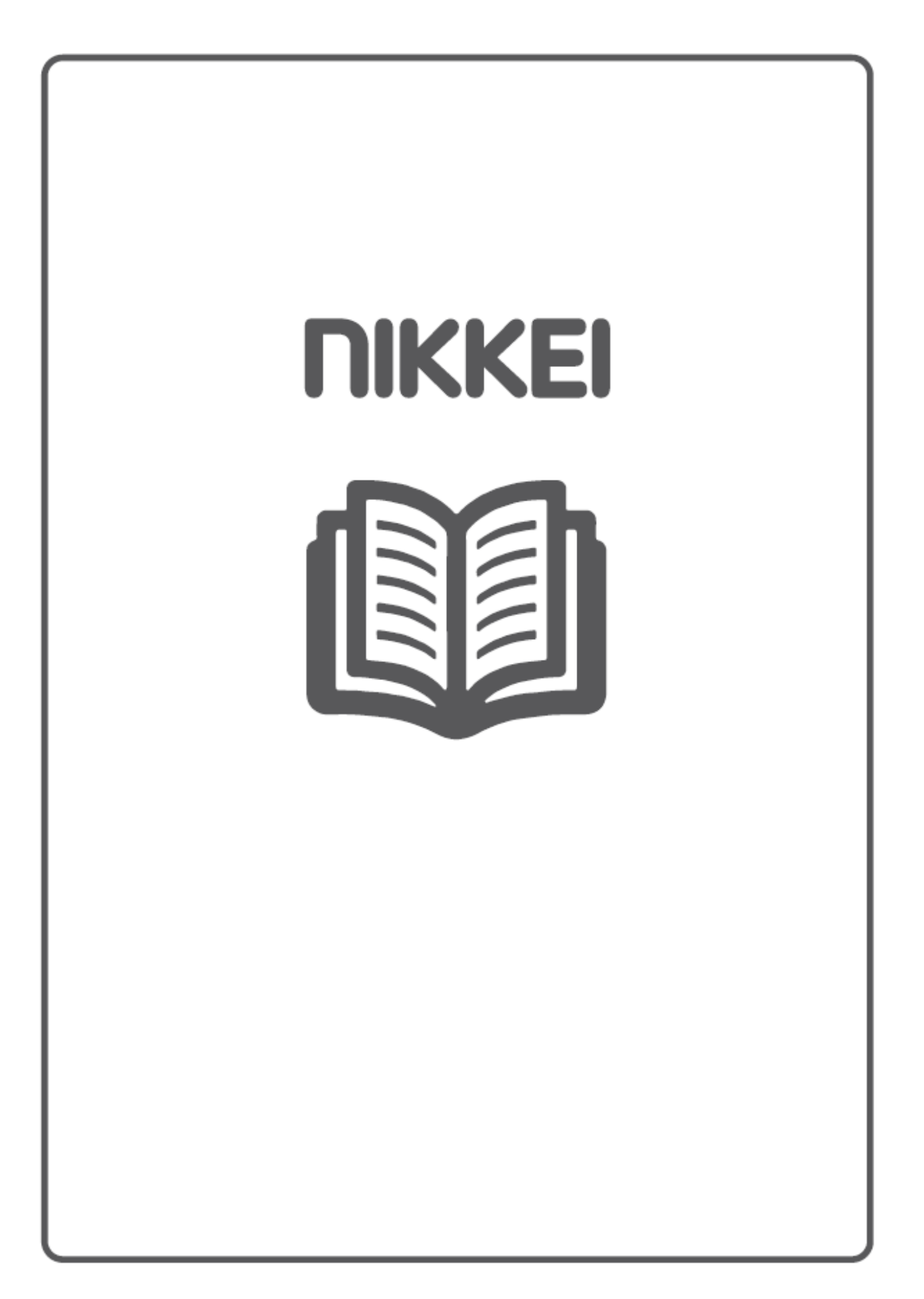

## **NIKKEI NMP4 MP4 PLAYER**

# **INSTRUCTION MANUAL**

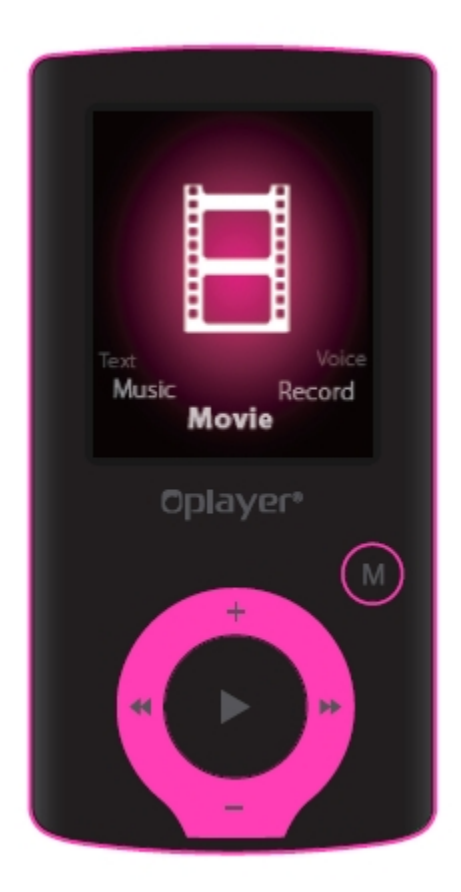

#### **DRAWINGS AND SPECIFICATIONS ARE SUBJECT TO CHANGE WITHOUT NOTICE**

## **Table of Contents**

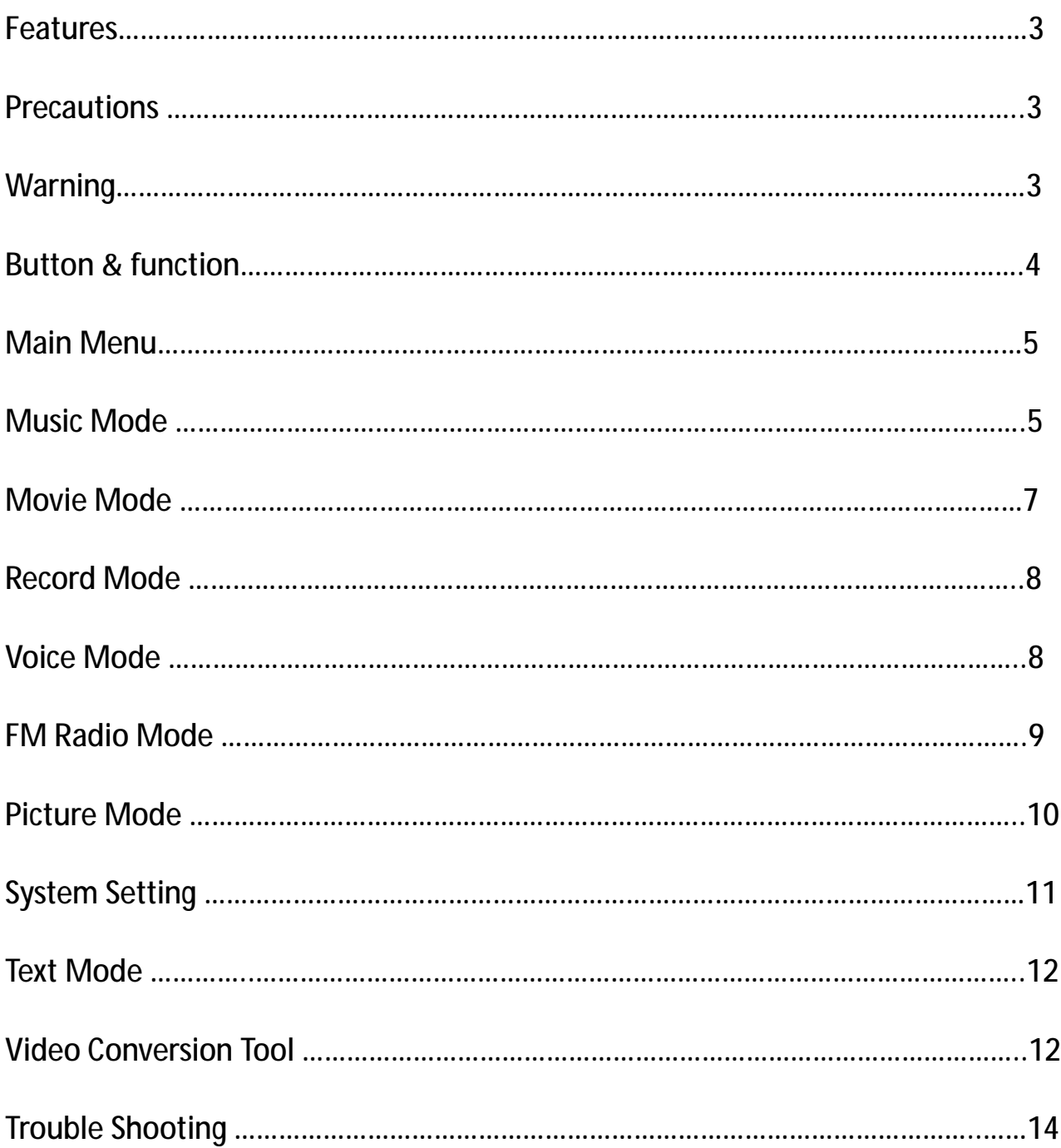

#### **Features**

- 1.8-inch TFT display
- 128 x 160 pixels display resolution
- Earphone included
- Plays AVI (128x160), AMV video format files
- Plays MP3, WMA, WAV audio format files
- Picture browsing of JPEG format files
- ●Built in Micro-SD card slot, supports up to 16GB
- Built-in 350mAh Li-poly battery
- Built-in FM Radio
- Supports TXT E-book format
- $\bullet$  Multi-language support
- Available in wide range of attractive colors

#### **Precautions**

Follow these tips to preserve the operational lifespan of your Digital Media Player:

- It is recommended that you allow the battery to fully charge before using the device for the first time. Do not recharge unattended for longer than 4 hours.
- Do not hang the player by its earphones or cables
- Never force any cable connectors into the ports of your Digital Media Player or computer. Always make sure that your cable connectors are identical in shape and size before attempting to connect.
- When disconnecting your digital media player from a computer, use the Safely Remove Device function on your computer. Do not disconnect your digital media player while transmitting data.

#### **Warning**

● Do not use this player in extreme temperatures. Keep away from extreme hot, cold, dry, or damp areas. Also keep away from water, fire, and radiation.

- Do not disassemble your digital media player.
- Do not allow young children to use your player unsupervised.
- Do not install unknown/foreign software onto your digital media player.

#### **Button & Controls**

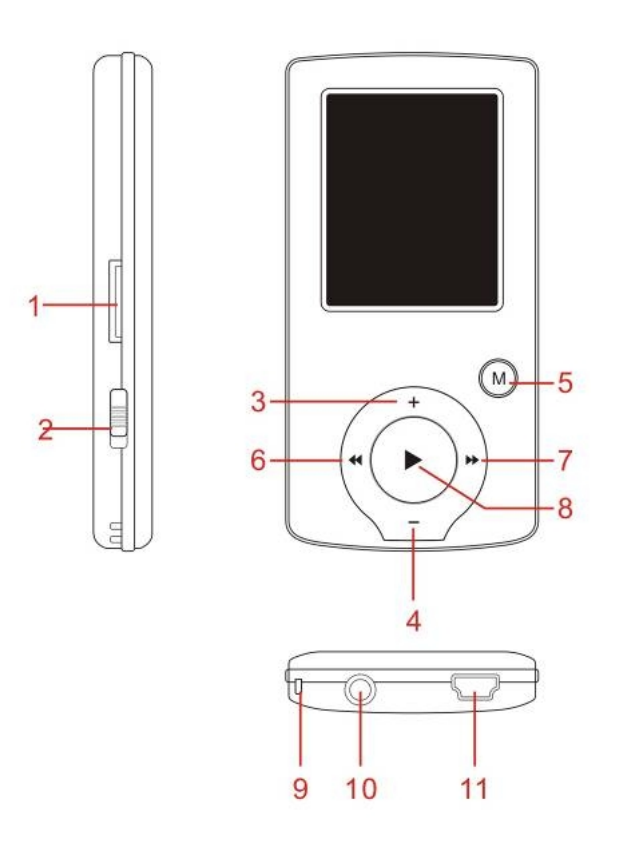

- 1. Micro SD Card slot
- 2. ON/OFF power switch
- 3. VOL+
- 4. VOL-

5. Enter menu and exit from sub-menu, confirm selection (under any status, hold

[MENU] will enter main menu)

- 6. Last/ Backward
- 7. Next/Forward
- 8. Play/Pause、Power ON/ OFF the player
- 9. Hand strap Hole (hand strap not include)
- 10. Earphone socket
- 11. USB socket

#### **Basic Operation**

**Power on** & **Power off:**

Power On: Hold  $\blacktriangleright$  (play/stop) button for 3 seconds, the player will go to working condition.

Power off: Hold  $\blacktriangleright$  (play/stop) button for 3 seconds, the player will be turned off. Note: when battery power is low, it will automatically power off.

**Adjust volume:** With MP3 mode, AMV/AVI mode, Voice mode, press [VOL-] or [VOL+] to decrease / increase the volume one step, while hold [VOL-] or [VOL+] button will decrease/increase continuously.

**Expansion Card:**

Insert the TF card to the Micro SD card slot. You could see the Card folder in the menu. If not with the TF card , There is no card folder in the menu .

**Charge/Connect/Disconnect from PC**

Connect the device to PC via USB Cable to use it as a Removable Disk.

To charge the device or disconnect the device, Press "Menu button" under USB connected.

**Main menu** 

Hold [MENU] to enter main menu. Press [PRE] or [NEXT] to switch the modes.

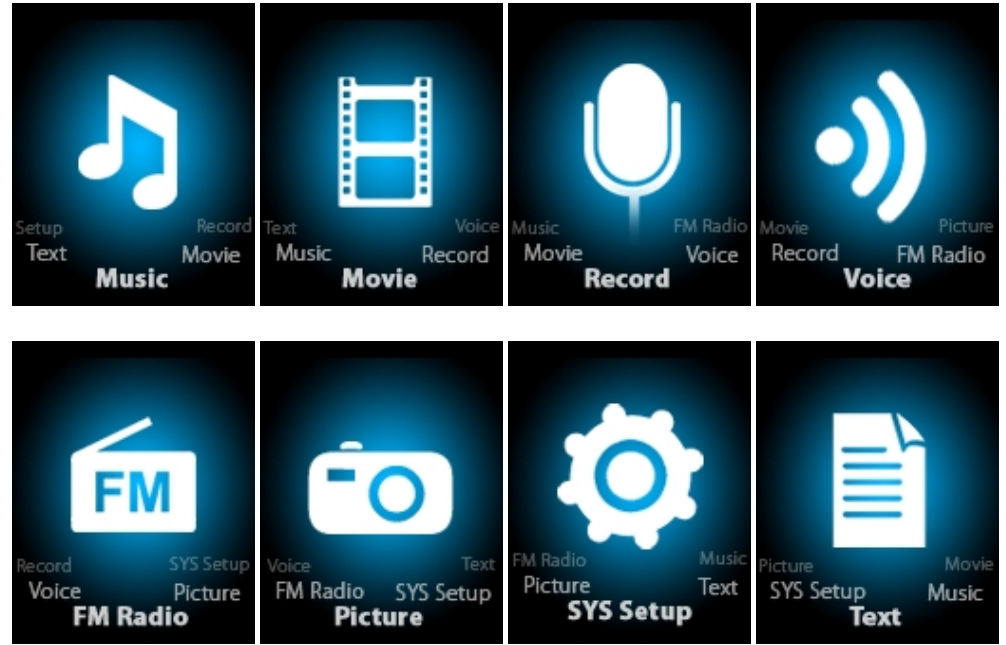

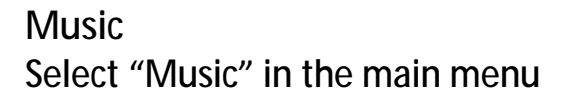

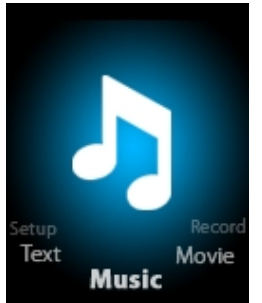

Press [MENU] to confirm selection and then press PLAY/STOP [>II] button to play<br>the song. While music playing, press [MENU] button to enter sub-menu: the song. While music playing, press [MENU] button to enter sub menu:

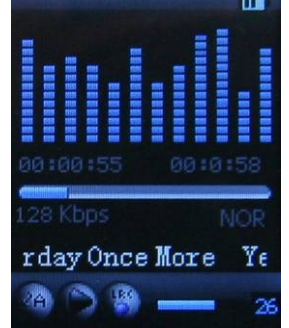

Select MUSIC mode in main menu, press [MENU] to confirm selection and then press PLAY/STOP [>II] button to play the song. While music playing, press [MENU] button to enter sub-menu:

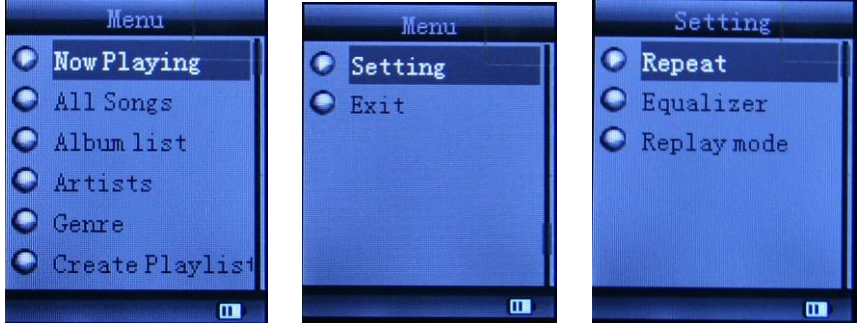

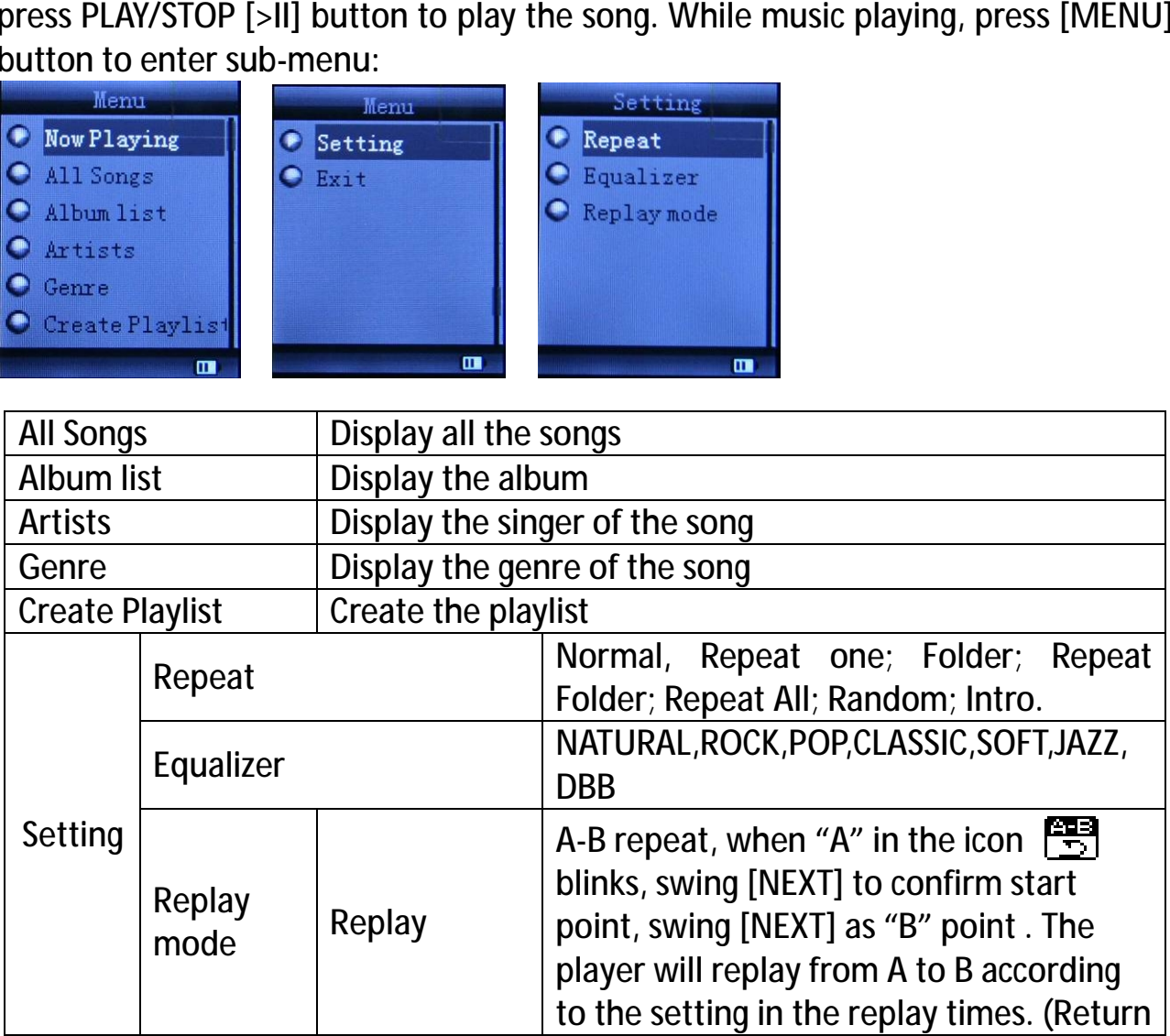

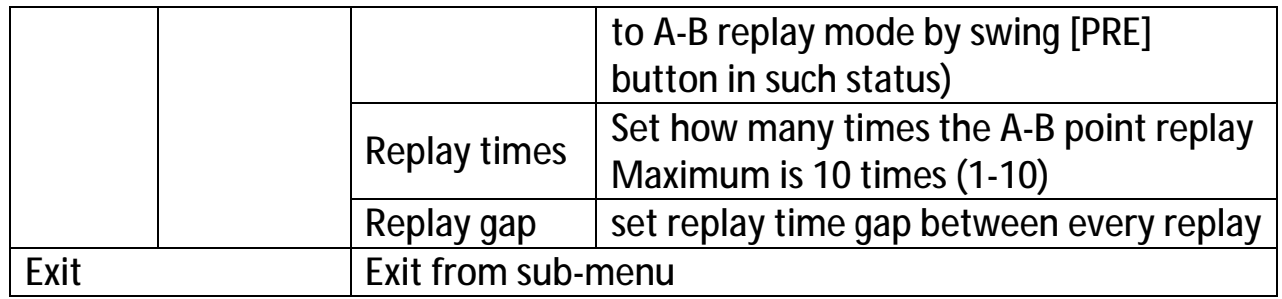

This device support Lyrics display. To fully display the contents of the song, you must make sure the name of the song under the music folder should be exactly the same one under LRC file.e.g

You put a "song.mp3" in music folder; a same name "song.lrc" should be placed under LRC file.

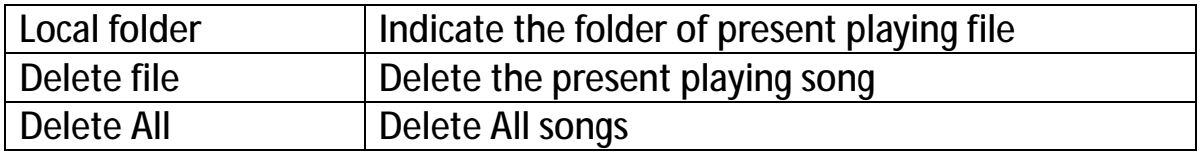

If you want to delete a song while it is playing, press [>II] to stop playing, then press Mode button). select "Delete file", choose the file you want to delete, confirm "Delete", then the screen shows below:

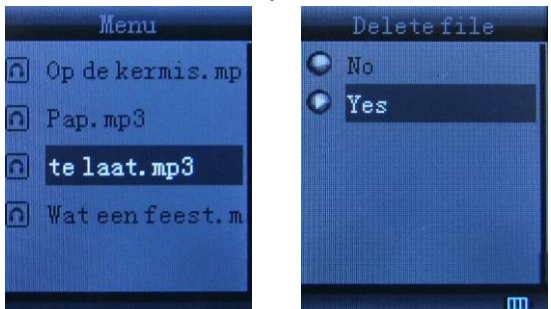

**Movie**  Select "Movie" in the main menu

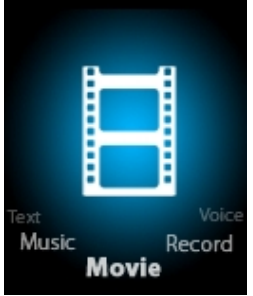

Press [MENU] to confirm selection and then press PLAY/STOP [>II] button to play the video. While playing video. press [MENU] button to enter sub-menu.

All the operation is same as Music.

#### **Record Mode**

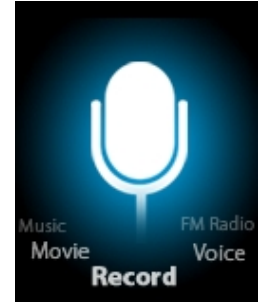

Press [MENU] button to select Record mode in main menu, then press [MENU] again enter into recording sub-menu.

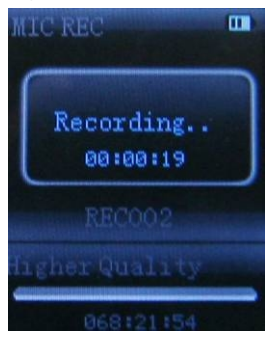

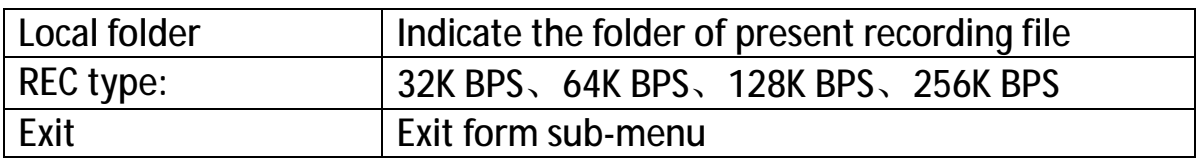

After setting, press [>II] to start recording. only [>II] (play/stop) and [MENU] can be used during recording. To start a new recording file, please press [>II] (play/stop) button shortly will save present recording file.

Noted that this device supports 99 voice recording files storage in each directory. If the screen displays " out of space", which indicates the current directory has already saved 99 voice recording files, the user need to change to a new directory.

**Voice** 

Press [PRE] or [NEXT]to select the Voice mode, then press [MENU] to confirm the selection, press [>II] to play the recording file.

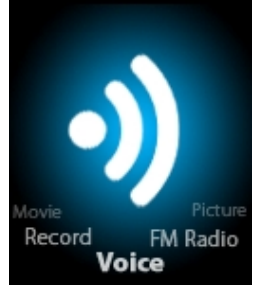

Press [>II] button to pause playback, swing [PRE] or [NEXT] button to select recording files.

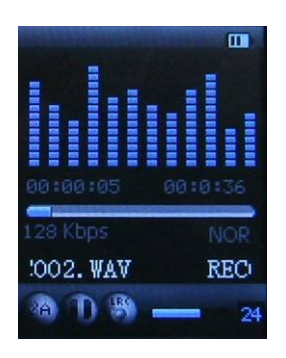

#### Sub-menu while playing status:

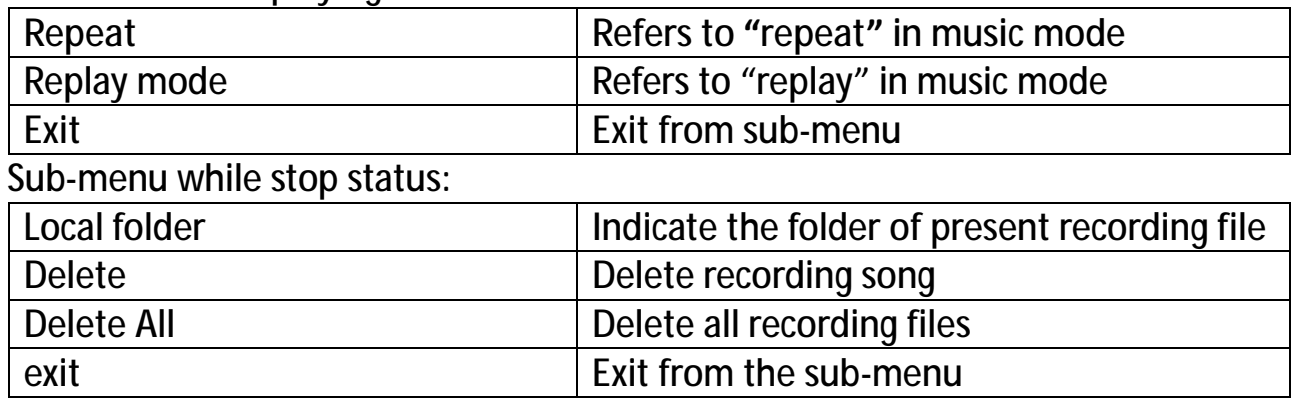

#### **FM mode**

Select [PRE] or [NEXT] button to choose FM mode and press [MENU] to confirm.

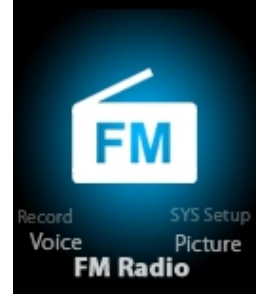

Press [>II] (play/stop) to save channel. If no channel is saved, you can look for channels by auto or manual searching. Press [MENU] again to get sub-menu as below:

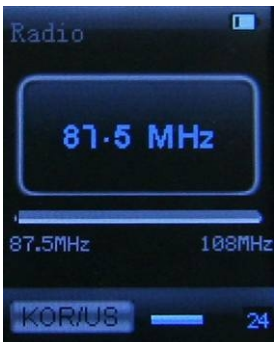

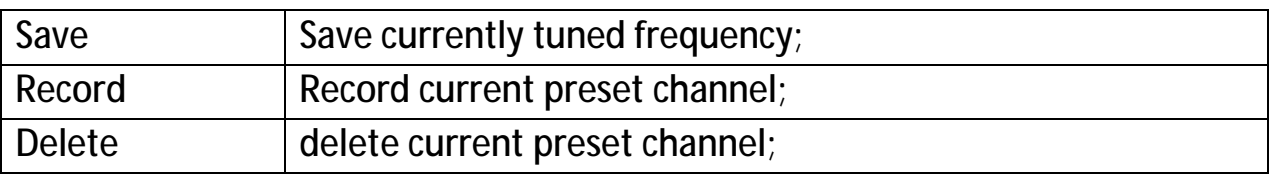

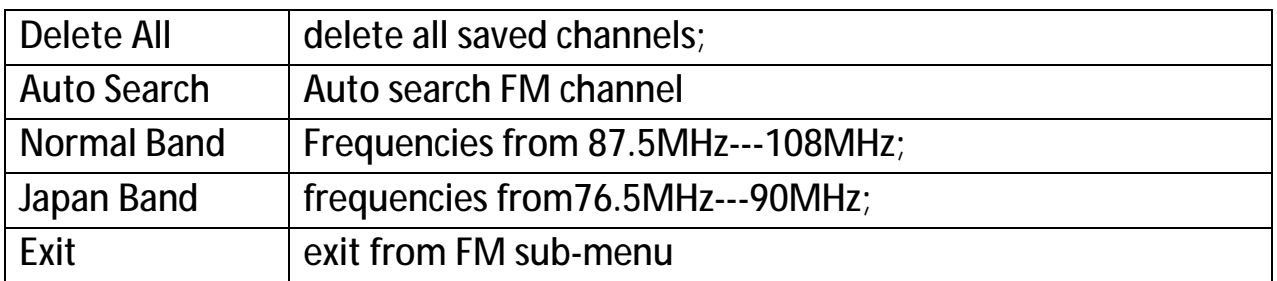

Auto search: Holding [PRE] button or [NEXT] button for two seconds will tune frequency upward or downward until a radio station is located then it stop automatically.

Manual search: swing [PRE] or [NEXT] button to search channel upward or downward one-step Notice: Normal band and Japan band can store 20 preset channels respectively.

#### **Picture**

Select [PRE] or [NEXT] button to select Picture mode, then press [MENU] to confirm.

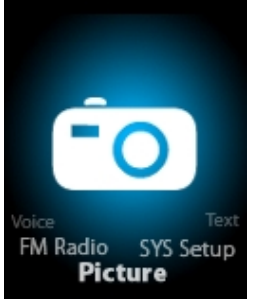

Press [MENU] button again to enter sub-menu:

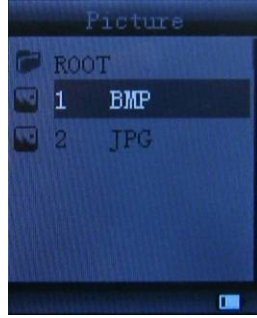

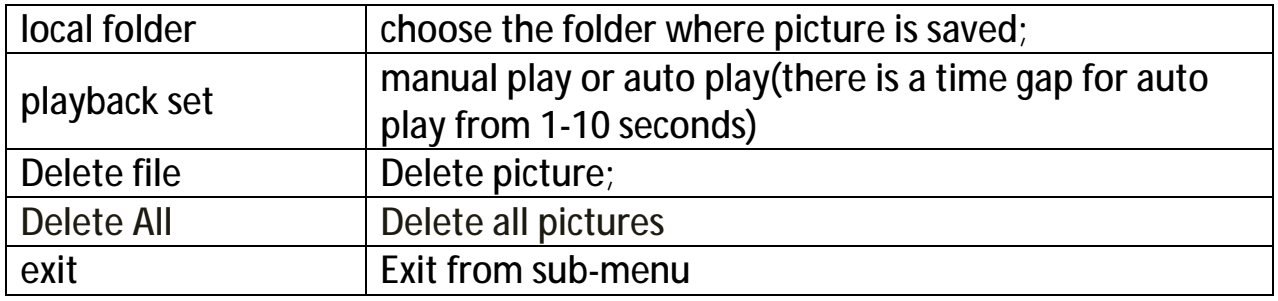

Press [>II] (play/stop) button to display the picture automatically or manually according to previous playing setting.

#### **SYS Setup**

Select [PRE] or [NEXT] button to select SYS Setup, then press [MENU] to confirm,

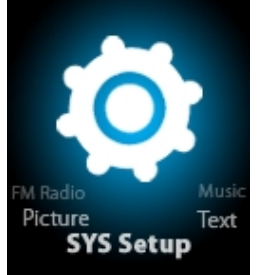

Press [MENU] button again to enter sub-menu:

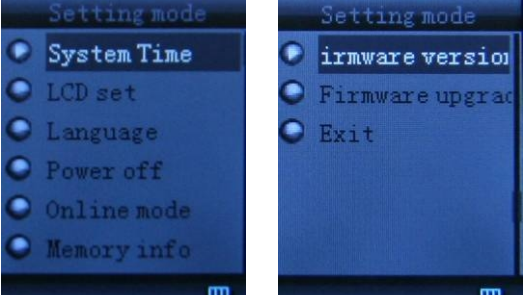

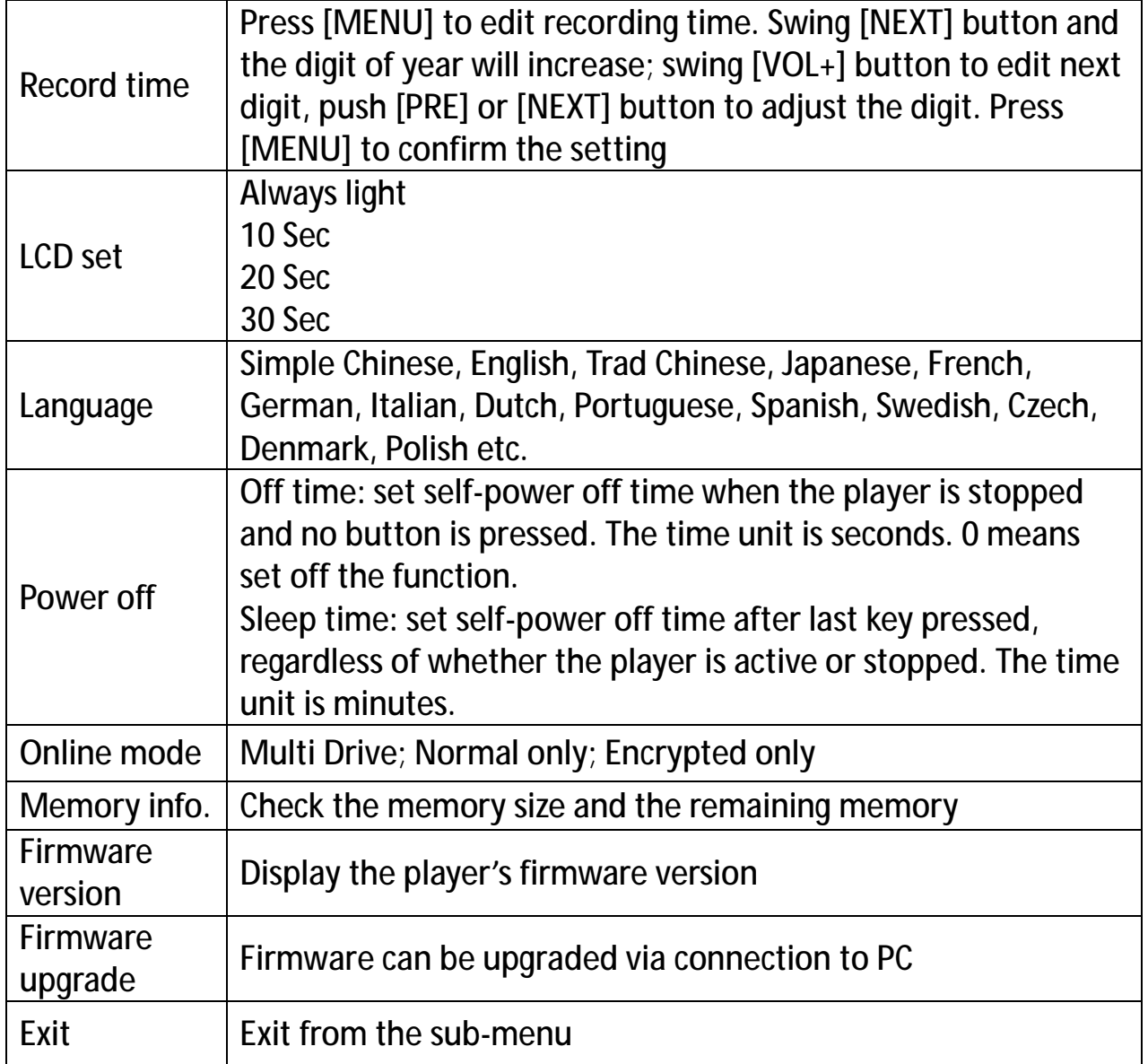

### **TEXT**  Select [PRE] or [NEXT] button to select Text, then press [MENU] to confirm,

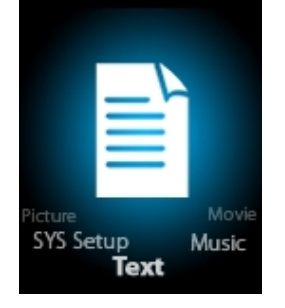

Enter TEXT mode by pressing Mode button, then you can read and edit the article in the device. The device only can recognize the article in "txt." Format. Press [MENU] button again to enter sub-menu:

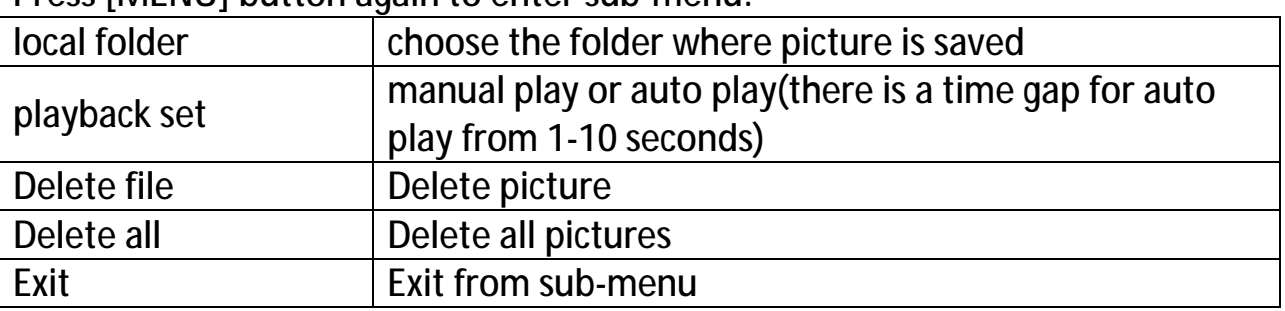

#### **Video Conversion Tool**

Please follow the steps here below to install the video conversion tool.

Unzip the "Video Conversion Tool.rar" which is stored in internal memory, Click on Run Setup.exe to start the installation process, you may find a tool named "AMV/AVI convert tool ", click and open it, there is a window appears, choose the file you want to convert, then choose the folder you want to put the new converted file, click "start converting" is ok.

#### **Video Conversion Steps**

- 1) Unzip the file, and double click to the **Setup.exe** and install it.
- 2) Double click to the **Amvtransform.exe.**

(folder – Program Files\Media Player Utilities 4.41\AMVConverter)

3) Then you could see the below:

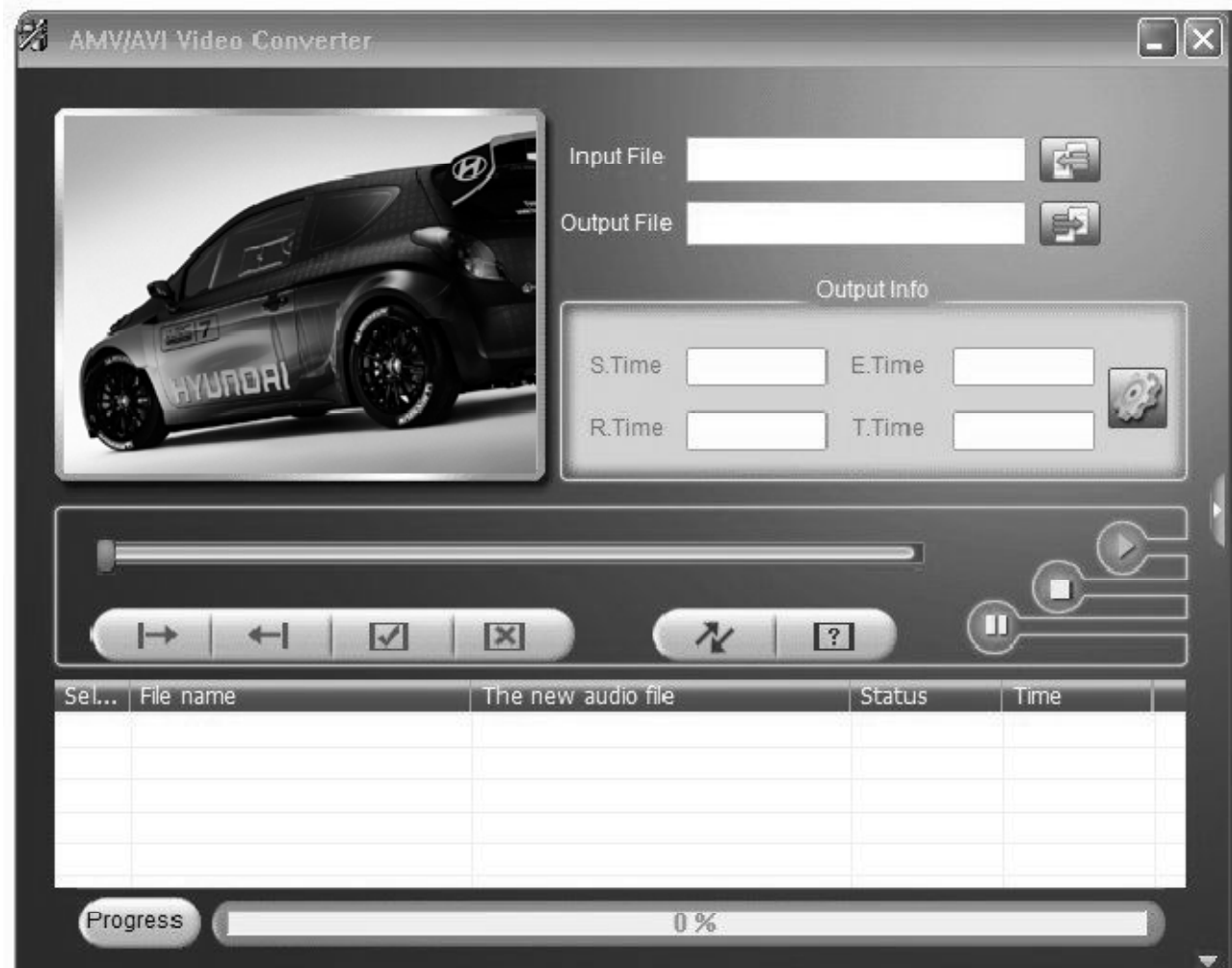

4) Click to the **Input file** and choose the video which you need to convert.

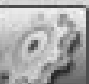

- 5) Click to **for settings**. Choose the AMV and the resolution 160x120.
- 

6) Click to  $\sim$  for conversion.

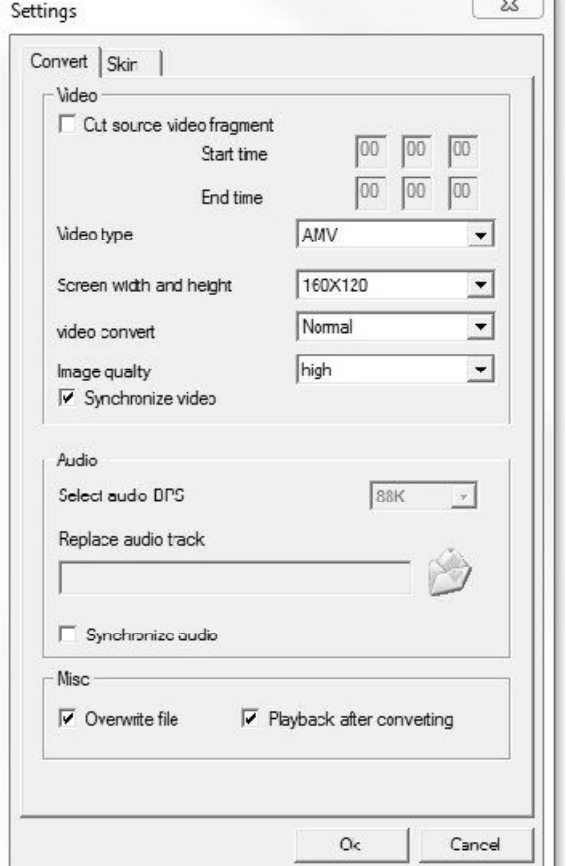

## **Trouble Shooting**

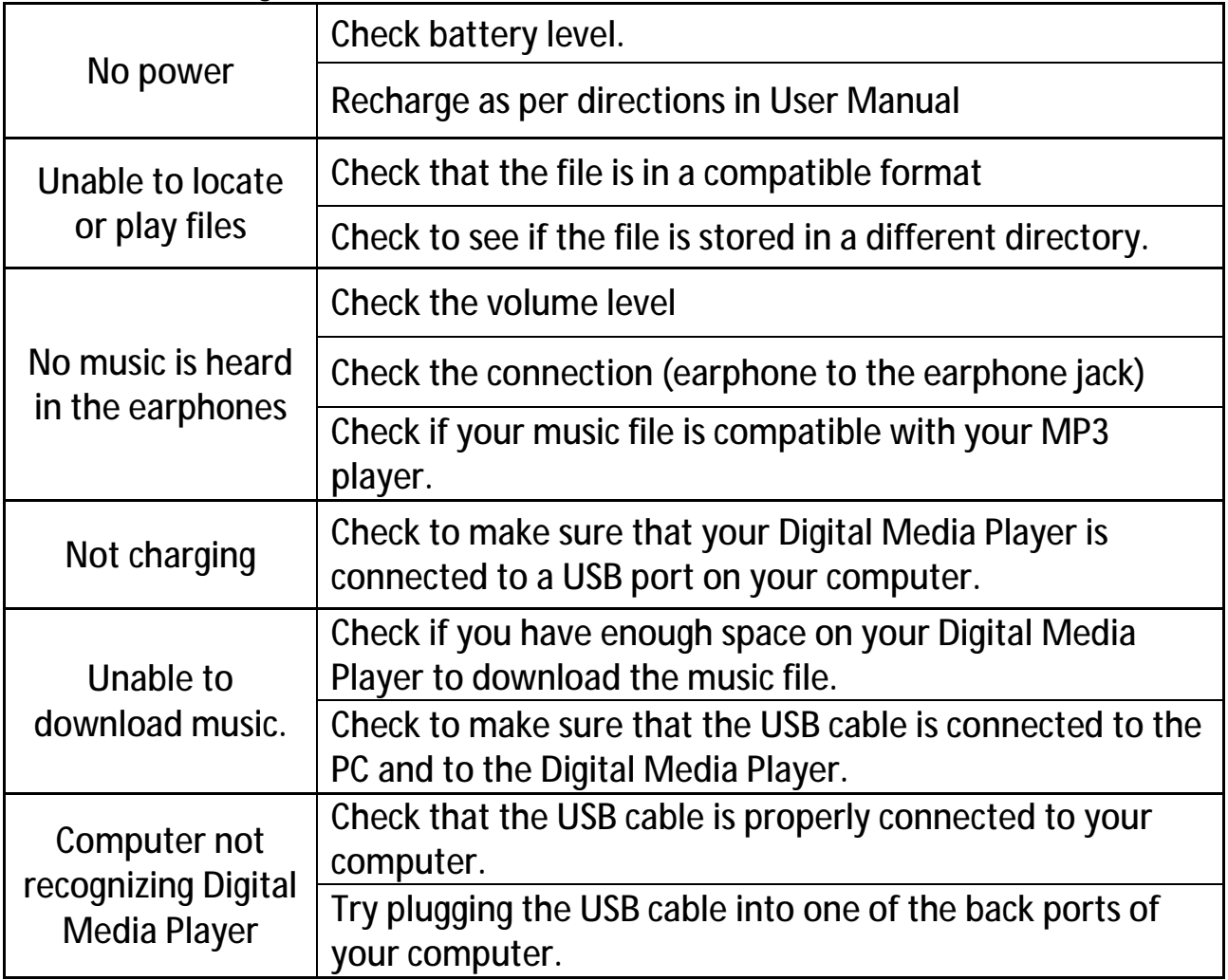